## **How to Create Transport Load for Blended Item**

To be able to create Transport Load for Blended Item, the following needs to be setup first:

## a. **Item Setup:**

1. From **Inventory** > **Items**, create 2 new items as **Inventory Item Type** and save. Sample below:

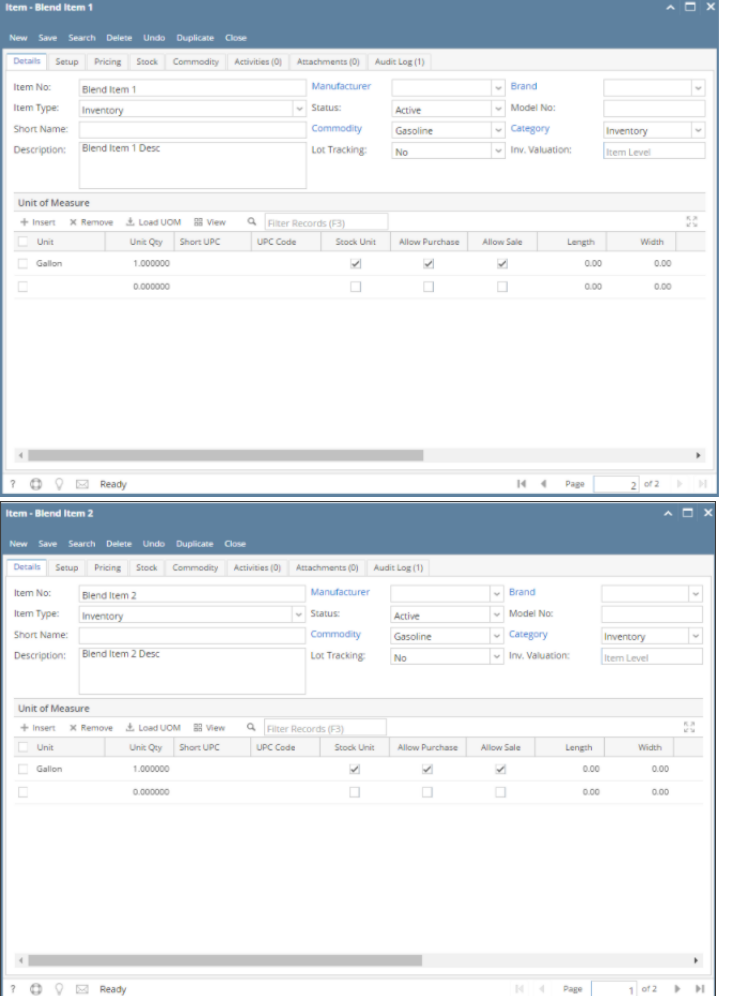

2. Create another item as **Finished Good Item Type** and fill in **Factory & Lines** tab > **Factory** tab. Select Company Locations on Factory Name. Each factory name should have Manufacturing Cell Association Cell Name and Default checkboxes should be enabled. Click **Save** button. Sample below:

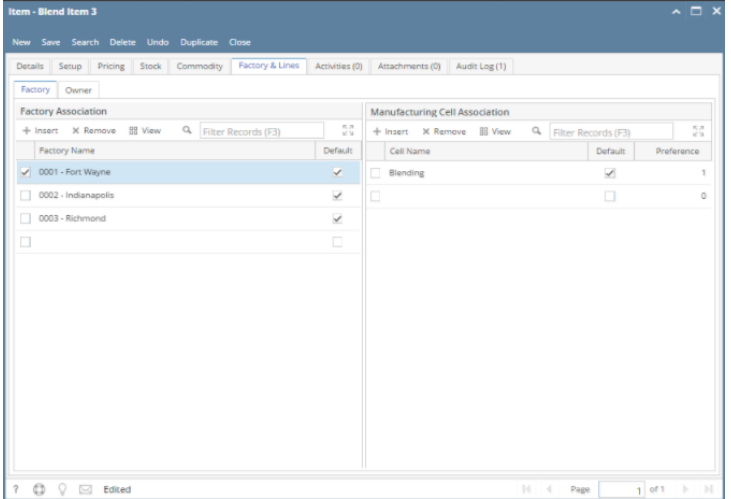

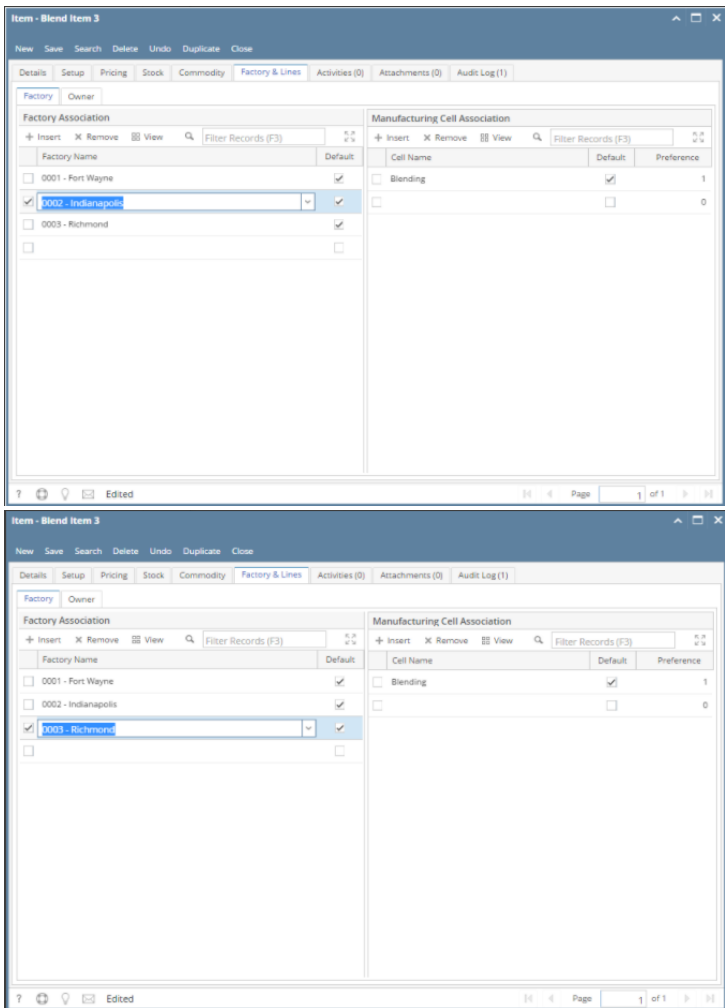

3. Once filled in, go to **Details** tab and change the Item Type to **Inventory** and select Category with **Work In Progress** GL Account. Sample below:

| New Save Search Delete Undo Duplicate Close                                        |                                    |                |                          |                      |                          |                     |
|------------------------------------------------------------------------------------|------------------------------------|----------------|--------------------------|----------------------|--------------------------|---------------------|
| Details Setup Pricing Stock Commodity Activities (0) Attachments (0) Audit Log (1) |                                    |                |                          |                      |                          |                     |
| Item No:<br>Blend Item 3                                                           | Manufacturer                       |                | $~\vee$ Brand            |                      |                          | $\sim$              |
| Item Type:<br>Inventory                                                            | Status:<br>$\ddot{}$               | Active         | $~\vee~$ Model No:       |                      |                          |                     |
| <b>Short Name:</b>                                                                 | Commodity                          | Gasoline       | $\backsim$ Category      |                      | Inventory                | $\check{}$          |
| Blend Item 3 Desc<br>Description:                                                  | Lot Tracking:                      | No             | $~\vee~$ Inv. Valuation: |                      | Item Level               |                     |
|                                                                                    |                                    |                |                          |                      |                          |                     |
| <b>Unit of Measure</b>                                                             |                                    |                |                          |                      |                          |                     |
| $+$ Insert<br>X Remove<br>土 Load UOM 品 View                                        | Q Filter Records (F3)              |                |                          |                      |                          | $\frac{5.3}{12}$    |
| Unit<br>Unit Qty Short UPC<br>٦                                                    | <b>UPC Code</b><br>Stock Unit      | Allow Purchase | <b>Allow Sale</b>        | Length               | Width                    |                     |
| Gallon<br>1,000000                                                                 | $\prec$                            | $\checkmark$   | $\checkmark$             | 0.00                 | 0.00                     |                     |
| о<br>0.000000                                                                      | $\Box$                             | $\Box$         | $\Box$                   | 0.00                 | 0.00                     |                     |
| $\leftarrow$<br>? <del>○</del> ○ ⊠ Ready                                           |                                    |                | $N \mid 4$               | Page                 | $1$ of 1 $\rightarrow$   | r<br>  <sub>1</sub> |
| <b>Category - Inventory</b>                                                        |                                    |                |                          |                      |                          | $\sim$ $\Box$       |
| New Save Search Delete Undo Close<br>Detail<br>Locations<br><b>GL Accounts</b>     | Vendor Category Xref Manufacturing |                |                          |                      |                          |                     |
| X Remove<br>+ Add Required<br><b>BB</b> View<br>a                                  |                                    |                |                          |                      |                          |                     |
| Account Category                                                                   | Filter Records (F3)<br>Account Id  |                |                          | Description          |                          | ē,                  |
| AP Clearing                                                                        | 21000-0000-000                     |                |                          |                      | Pending Accounts Payable |                     |
| а<br>Inventory                                                                     | 16000-0000-000                     |                |                          | Inventories          |                          |                     |
| Cost of Goods                                                                      | 50000-0000-000                     |                |                          | Purchases Default    |                          |                     |
| Sales Account                                                                      | 40000-0000-001                     |                | Sales                    |                      |                          |                     |
|                                                                                    | 16050-0000-000                     |                |                          | Inventory In-Transit |                          |                     |
| Inventory In-Transit                                                               |                                    |                |                          |                      |                          |                     |
| Inventory Adjustment                                                               | 16040-0000-000                     |                |                          | Inventory Adjustment |                          |                     |
| o<br>Auto-Variance                                                                 | 16010-0000-000                     |                |                          | Auto Negative        |                          |                     |
| □<br>Revalue Sold                                                                  | 16030-0000-000                     |                |                          | Revalue Sold         |                          |                     |
| Write-Off Sold<br>п                                                                | 16020-0000-000                     |                |                          | Write-off Sold       |                          |                     |
| □<br>Work In Progress                                                              | 16060-0000-000                     |                |                          | Inventory WIP        |                          |                     |
| □                                                                                  |                                    |                |                          |                      |                          |                     |
|                                                                                    |                                    |                |                          |                      |                          |                     |

4. Make sure to save the changes on the last item.

## b. **Recipe Setup:**

- 1. From Manufacturing > Recipes, create new recipe.
- 2. Enter Recipe Name, Location, Item (actual item to hold the output ie. Blend Item 3), Quantity and UOM on the header
- 3. On Add Input Item grid, add the 2 inventory items as ingredients and add required quantity and its UOM.
- 4. Set Lower and Upper Tolerance.
- 5. On Add Output Item grid, added item on the header area will show by default.
- 6. Click Save. Sample below:

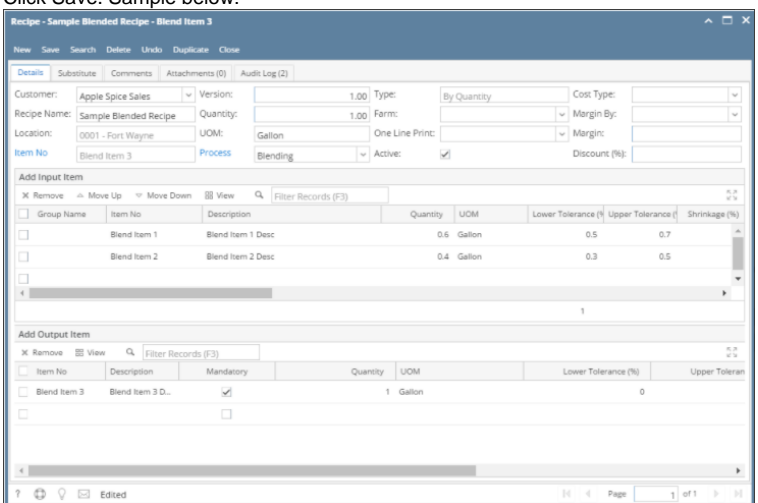

c. **Transports Implementation:**

- 1. From Transports > Transport Load, hit New button.
- 2. Supply Load Date/Time and Driver field.
- 3. Add the 2 ingredients items on Receipts grid using same vendor and vendor location.
- 4. Add customer on Distribution Header grid and other required fields. Sample below:

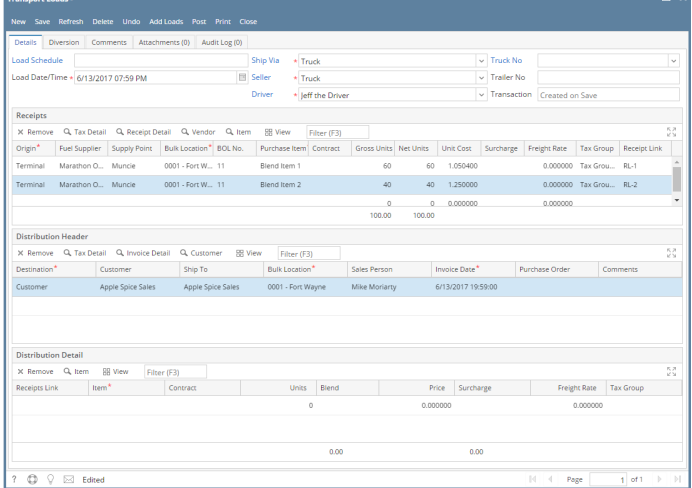

5. On Distribution Detail grid, select the output item (Blend Item 3) on Item field. Add Units = 100 then tab. Auto Blend screen appears showing the Blend Ingredients quantity required:

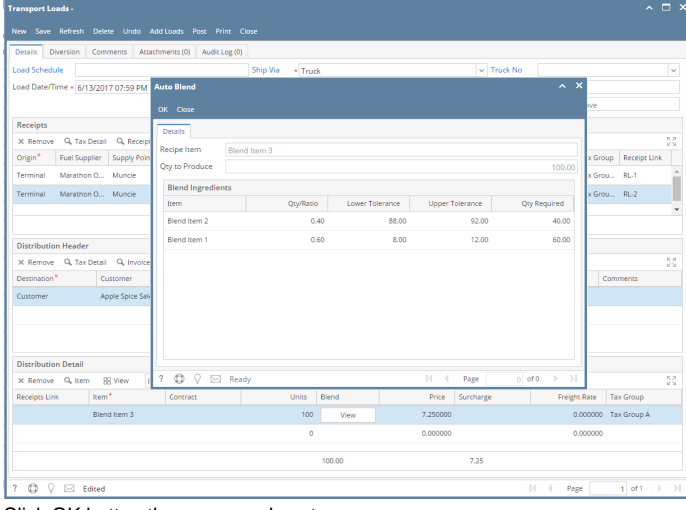

6. Click OK button then save and post.